# LYNN UNIVERSITY

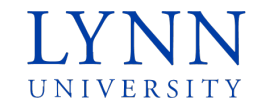

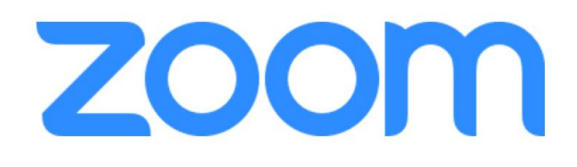

### Welcome to Zoom Basic Training!!!

Live for Students, Faculty and Staff on July 13, 2020

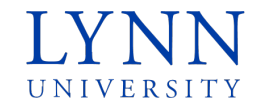

### Instructor

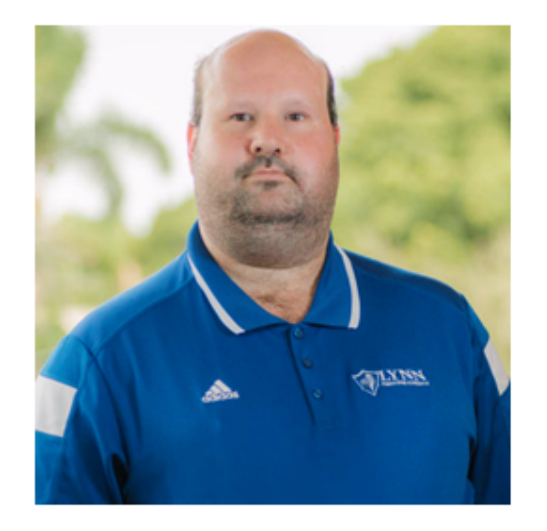

**Andrew Vermes** 

**IT Support Technician II** 

Email: avermes@lynn.edu Phone: 561-237-7431

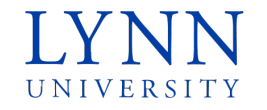

# Lynn University Zoom Training

Creating your Account/Migrating your Existing Account

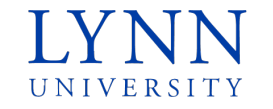

### Accessing the Portal

### Navigate to zoom.lynn.edu

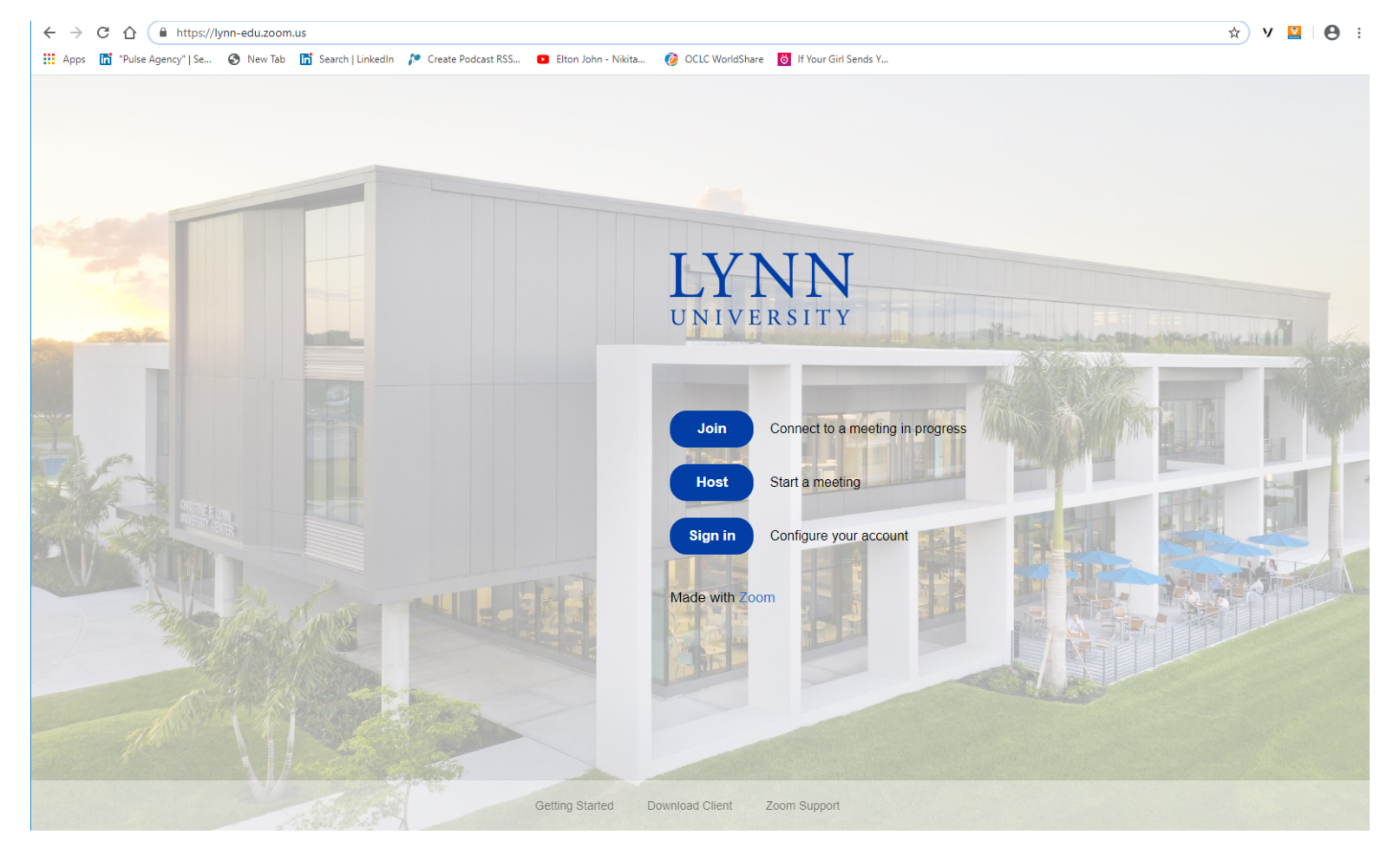

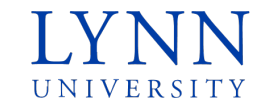

## Creating Your Account

### Click on the Sign-In button and login with your Lynn Username and Password

 $\Box$ ☆ > ■ ● :

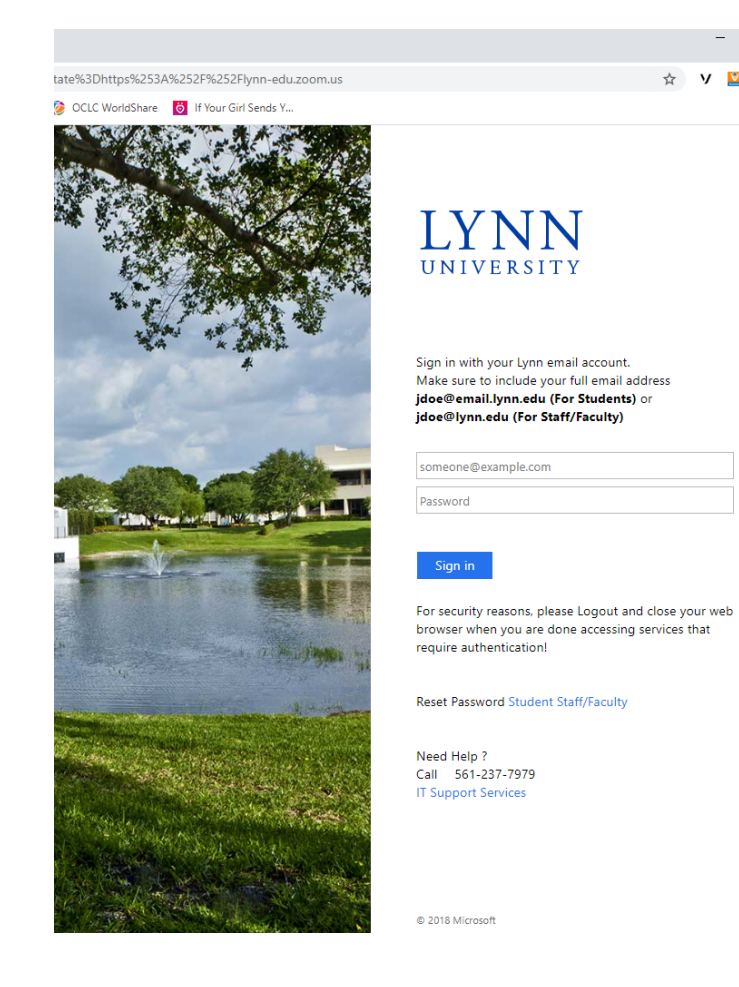

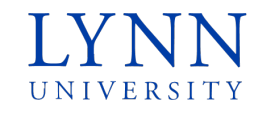

# Migrating An Existing Account

- If you already have an account registered, with your @lynn.edu email address, you will need to switch to the new account.
- You will receive an email with a link.
- Click the "Switch to the new account" button.
- Follow the steps to complete the process.

### **ZOOM**

#### Hello avermes@lvnn.edu.

You are currently a member of the Zoom account, and you are trying to sign into the new Zoom account Lynn University (lynn-edu.zoom.us). If you want to switch to become a member of the account Lynn University, click the button below within 24 hours

#### Switch to the new account

If the button above does not work, copy the link below and paste it into your browser.

https://lynn-edu.zoom.us/invite\_confirming?code=Qu7bSjDWh60rkVUoD3nDVR2K 5NO9QO7qC2N6DlthvuA.BQgAAAFyVqDJHgABUYAQYXZlcm1lc0BseW5uLmVkd QMWemV1X1FLMUJRWmVQYzhuQIIWWU5Yd2UWMTR4WktIWUVUcEtZZzhHb1 IUSDdYdwAWWHVEQnhRa29UOXVqemIBZEkySnkzQQAAAAAAAAA&fr=hostin vite

You do not need to take any action to remain a member of the current account.

Thank you for choosing Zoom. -The Zoom Team

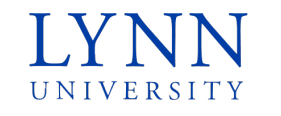

 $\circledcirc$ 

## Logging in from the Application

- Open the Zoom Desktop Application
- Click the Sign In button

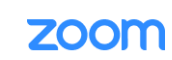

**Join a Meeting** Sign In

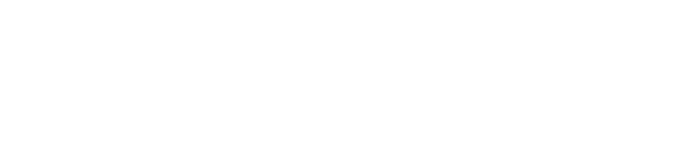

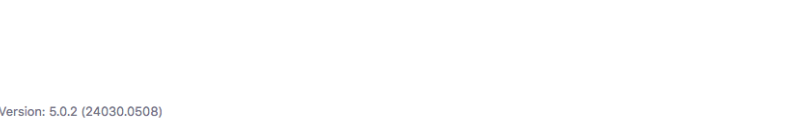

• Click the "Sign In with SSO" option on the right

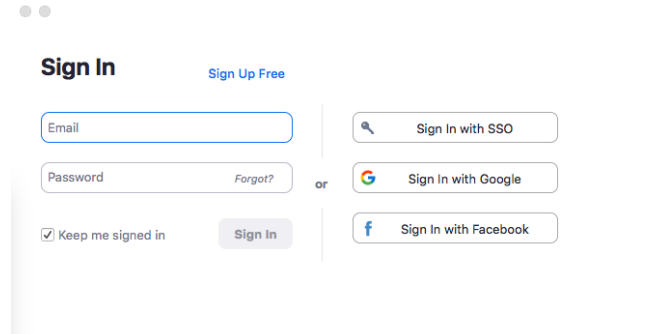

• Sign-in with your information. Once completed, click "Launch Zoom" to complete the process.

I don't know the company domain

Sign In with SSO

.zoom.us

**Continue** 

lynn-edu

• In the box, type in lynn-edu and click Continue.

 $\bullet$ 

< Back

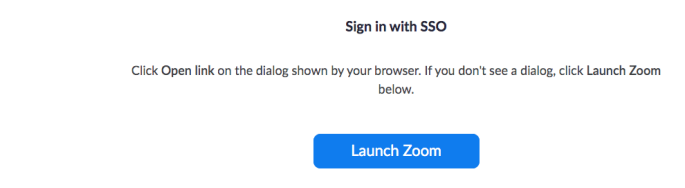

### Accessing the Portal

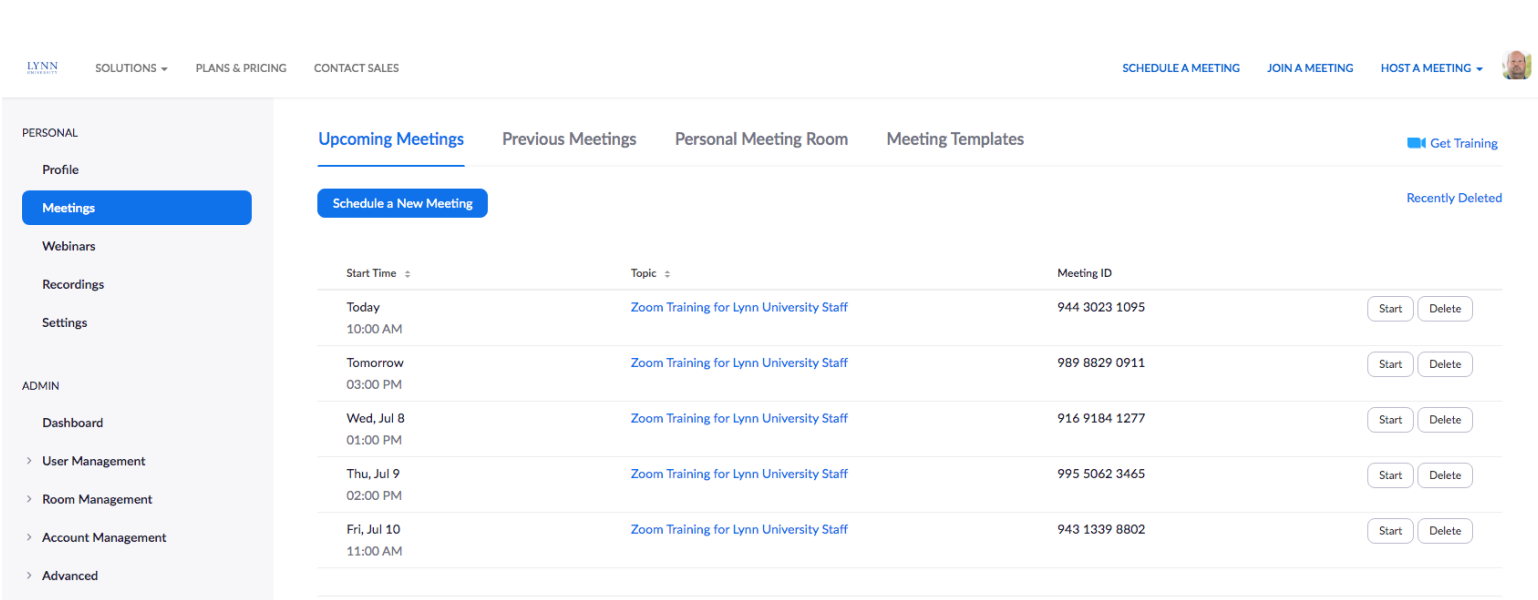

- After successfully logging in, your meetings information will be displayed.
- Your profile information, including picture and job information will be automatically added.
- You will be automatically assigned a license depending on your role (ie. Faculty, Staff, Student)

### Navigating the Portal

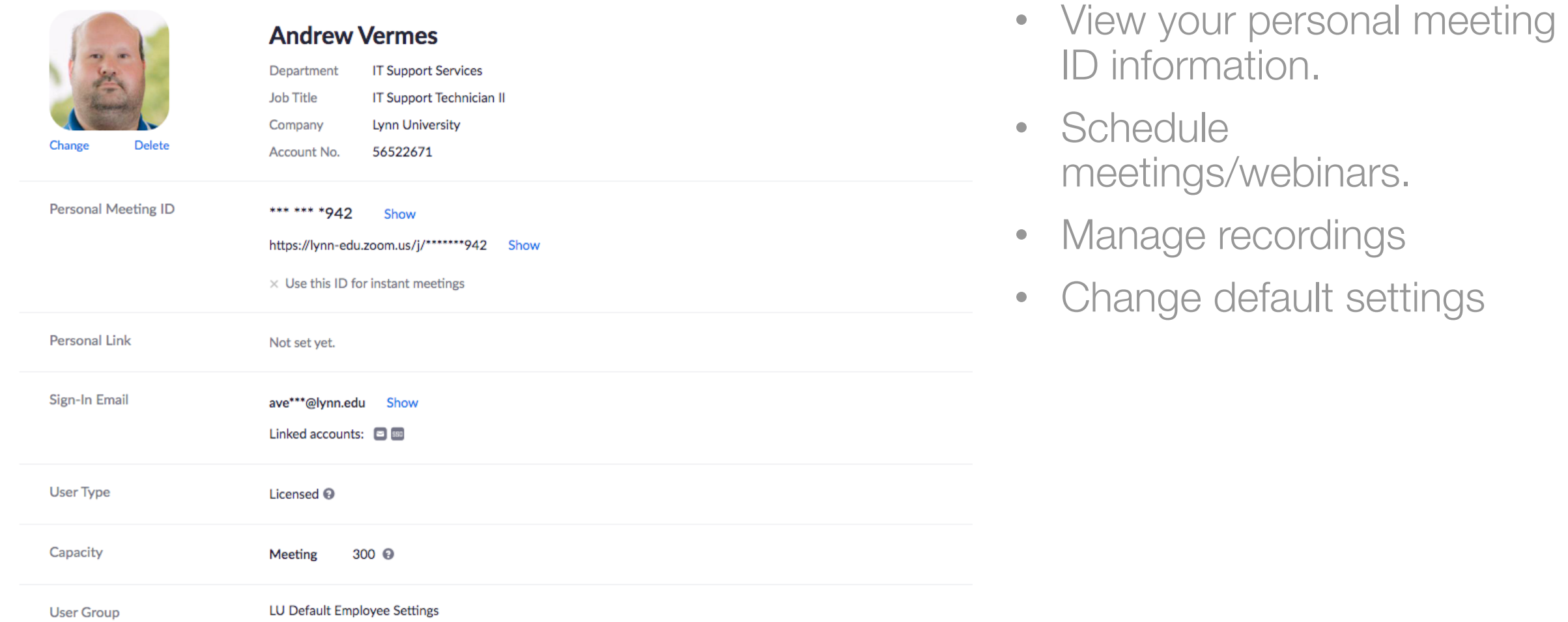

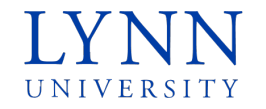

### Joining a Meeting Lynn University Zoom Training

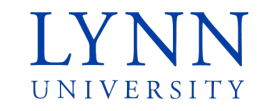

• One way to join a meeting is to click the link you receive from the meeting organizer:

You can join this meeting from your computer, tablet, or smartphone. https://us04web.zoom.us/j/78061569113?pwd=TzAzc3UzWVE3SkN3c0x2U3lPVWJpUT09

Join Zoom Meeting https://success.zoom.us/j/94271820791?pwd=R3VBeDIwK1JtVVJIWmx6R1lXbW9HQT09 Password: 465767

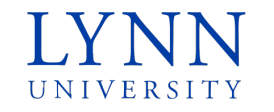

• Navigate to **zoom.lynn.edu** and click the Join button

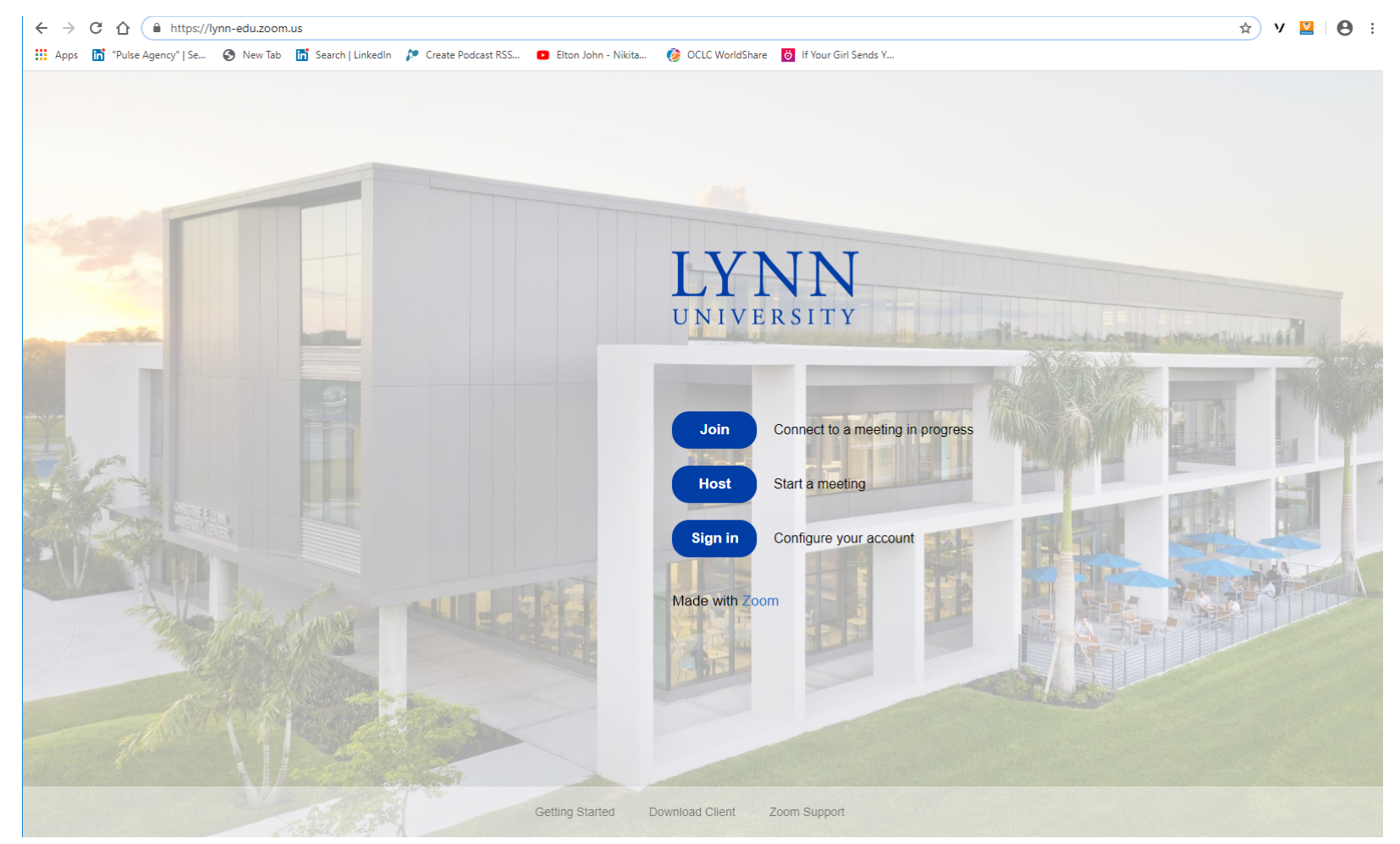

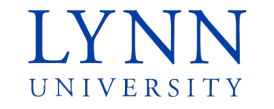

• Enter the meeting ID and click Join.

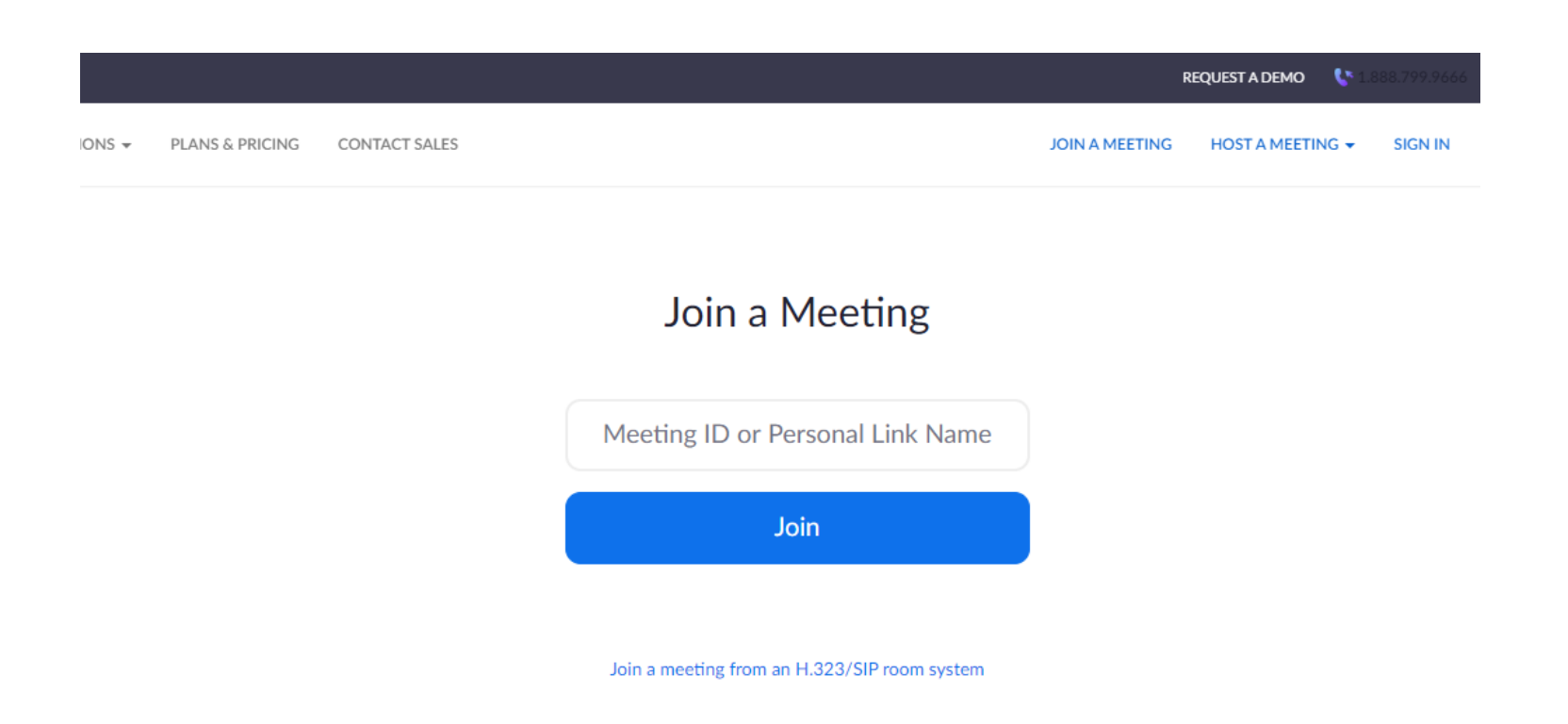

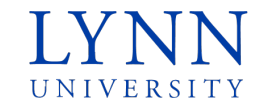

• When prompted, open the Zoom application on your device.

Open Zoom?

https://zoom.us wants to open this application.

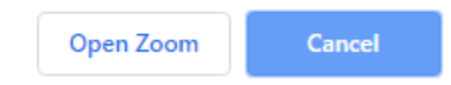

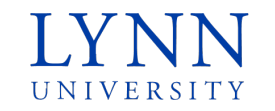

- To use your computer's sound, select the Computer Audio tab and click on the green button.
- To use your phone to call in, click the Phone Call tab and use the information to dial with your phone.

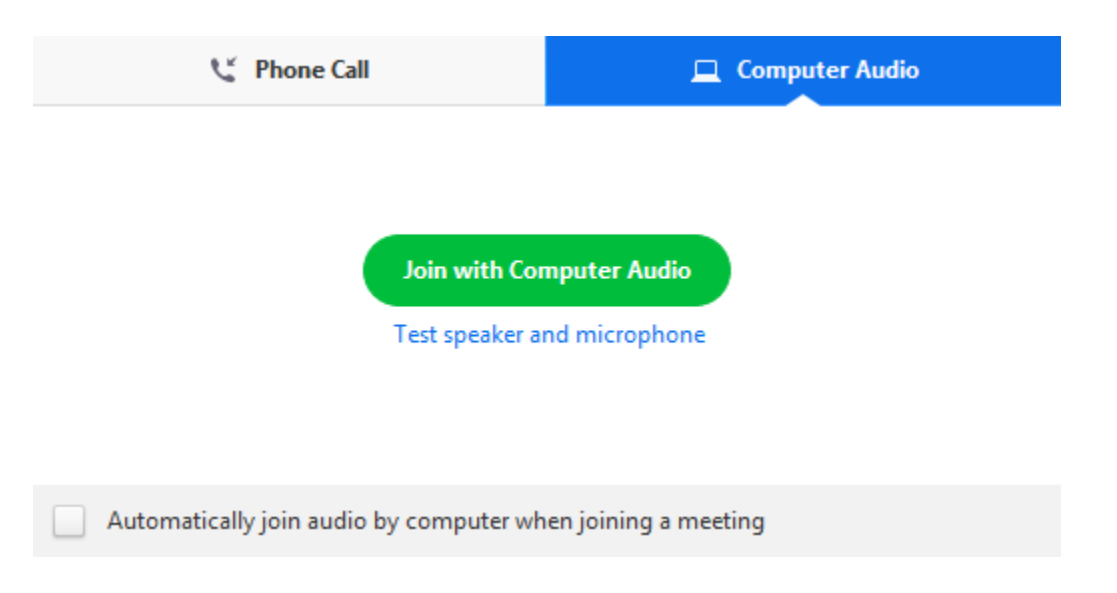

# Navigating a Meeting

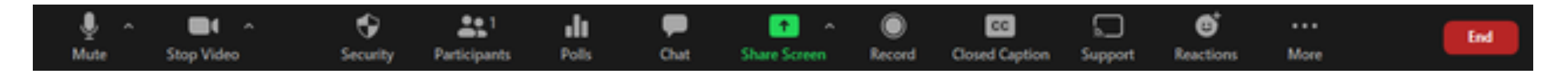

### **Attendee Options**

**Mute/Unmute:** This allows you to mute or unmute your microphone.

Audio controls (click **^** next to **Mute**/**Unmute**): The audio controls allow you to change the microphone and speaker that Zoom is currently using on your computer, leave computer audio, and access the full audio options in the Zoom settings.

• **Start**/**Stop Video**: This allows you to start or stop your own video.

Video controls (click **^** next to **Start**/**Stop Video**): If you have multiple cameras on your computer, you can select which Zoom is using, access the full video controls, and select a Virtual Background.

- **Manage Participants**: Opens the window to see participants.
- **Chat**: Access the chat window to chat with the participants.
- **Record**: Start or stop a cloud or local recording. (Requires host approval)
- **Leave Meeting**: Leave the meeting.

# Navigating a Meeting

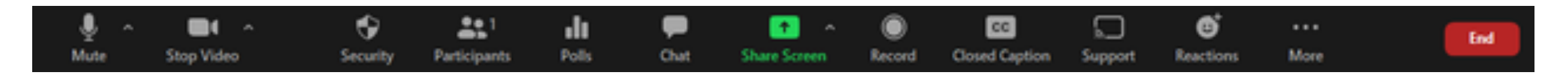

### **Host Options**

- **Security**: Access in-meeting security options.
- **Manage Participants**: Opens the window to manage participants and invite others to join the meeting.
- **Polling**: Allows you to create, edit, and launch your polls. The options to create or launch polls will open up the Zoom web portal in your default browser.
- **Share Screen**: Start sharing your screen. You will be able to select the desktop or application you want to share. When you are screen sharing, the controls will appear at the top of your screen, but you can drag it to another location.
- **Breakout Rooms** (only available to the host): Start breakout rooms.
- **End** (only available to the host): Display the following two options.
	- **End Meeting for All**: End the meeting for yourself and all participants.
	- **Leave Meeting**: Leave the meeting. You will be prompted to assign a host so that the meeting can continue.

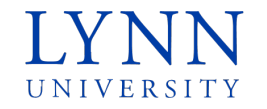

### Scheduling a Meeting Lynn University Zoom Training

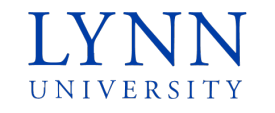

Using the Zoom Desktop Application

- Open your Zoom client and sign in to Zoom.
- Click on the **Schedule** icon. This will open the scheduler window.

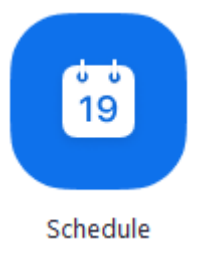

• Select your meeting settings. Note that some of these options might not be available if they were disabled and locked to the off position at the account or group level.

- **Topic**: Enter a topic or name for your meeting.
- **Start**: Select a date and time for your meeting. You can start your meeting at any time before the scheduled time. You can also manually enter any time. For example, you can enter **15** in the minutes field to schedule a time in a 15-minute increment.
- **Duration**: Choose the approximate duration of the meeting. This is only for scheduling purposes. The meeting will not end after this length of time.
- **Time Zone**: By default, Zoom will use your computer's time zone. Click the drop-down menu to select a different time zone.
- **Recurring meeting**: Choose if you would like a recurring meeting(the meeting ID will remain the same for each session).

#### **Schedule a Meeting**

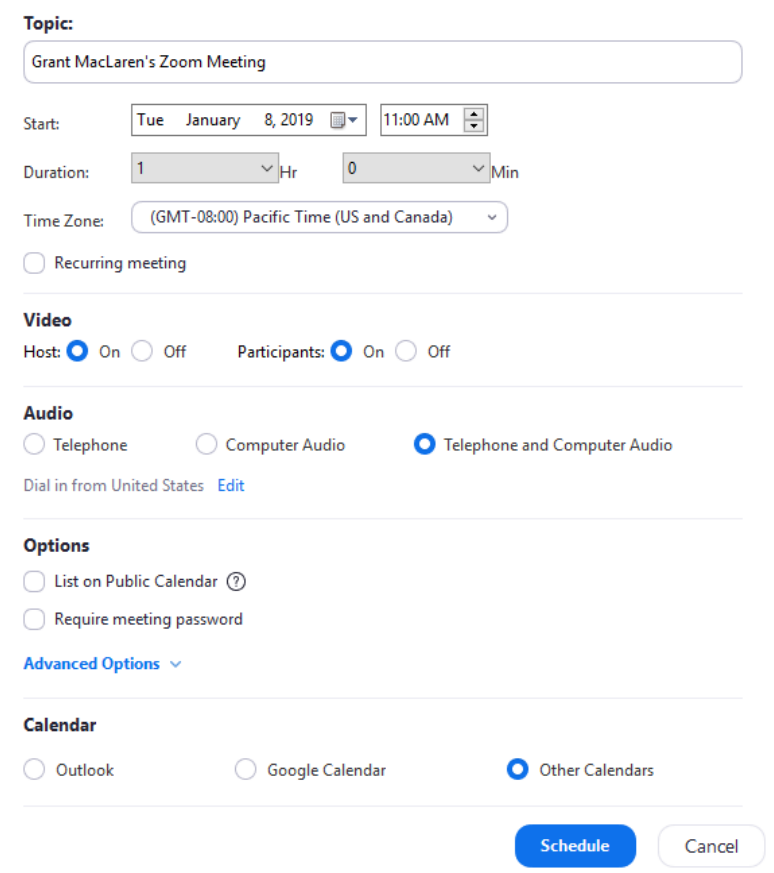

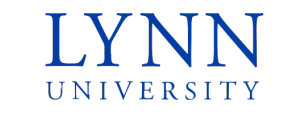

#### **Schedule a Meeting**

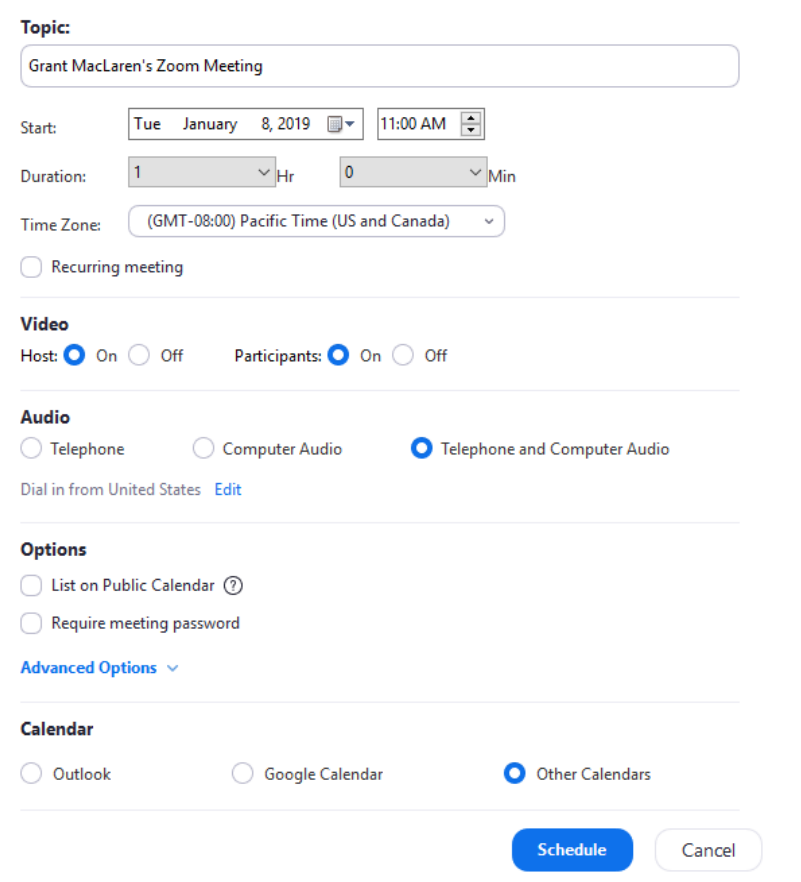

### •**Video**

•**Host**: Choose if you would like the host video on or off when joining the meeting. Even if you choose off, the host will have the option to start their video.

•**Participant**: Choose if you would like the participants' videos on or off when joining the meeting. Even if you turn off, the participants will have the option to start their video.

•**Audio**: Choose whether to allow users to call in via **Telephone** only, **Computer Audio** only, **or Both.**

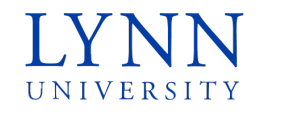

#### **Schedule a Meeting**

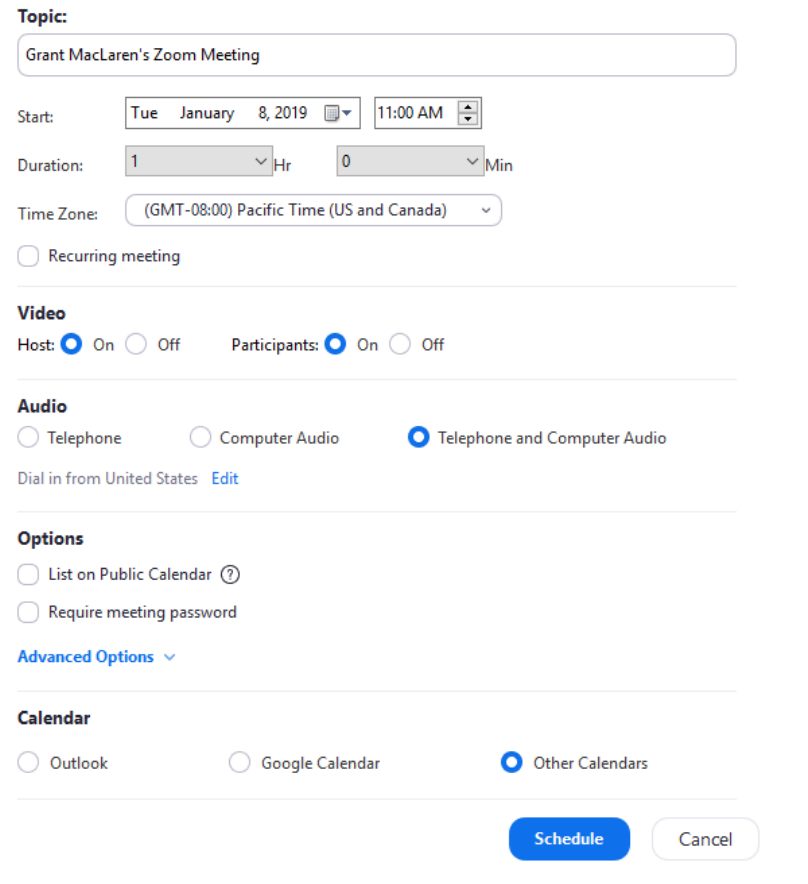

- **Advanced Options**: Click on the arrow to view additional meeting options.
	- **Require meeting password**: You can select and input your meeting password here. Joining participants will be required to input this before joining your scheduled meeting. Note: The meeting password must meet these requirements.
	- **Enable join before host:** Allow participants to join the meeting without you or before you join.
	- **Mute participants on entry**: If join before host is not enabled, this will mute participants as they join the meeting. Participants can unmute themselves after joining the meeting. Note: To mute all participants currently in a meeting, see the options to manage participants.
	- **Use Personal Meeting ID**: Check this if you want to use your Personal Meeting ID. If not selected, a random unique meeting ID will be generated.

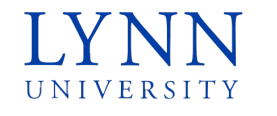

#### **Schedule a Meeting**

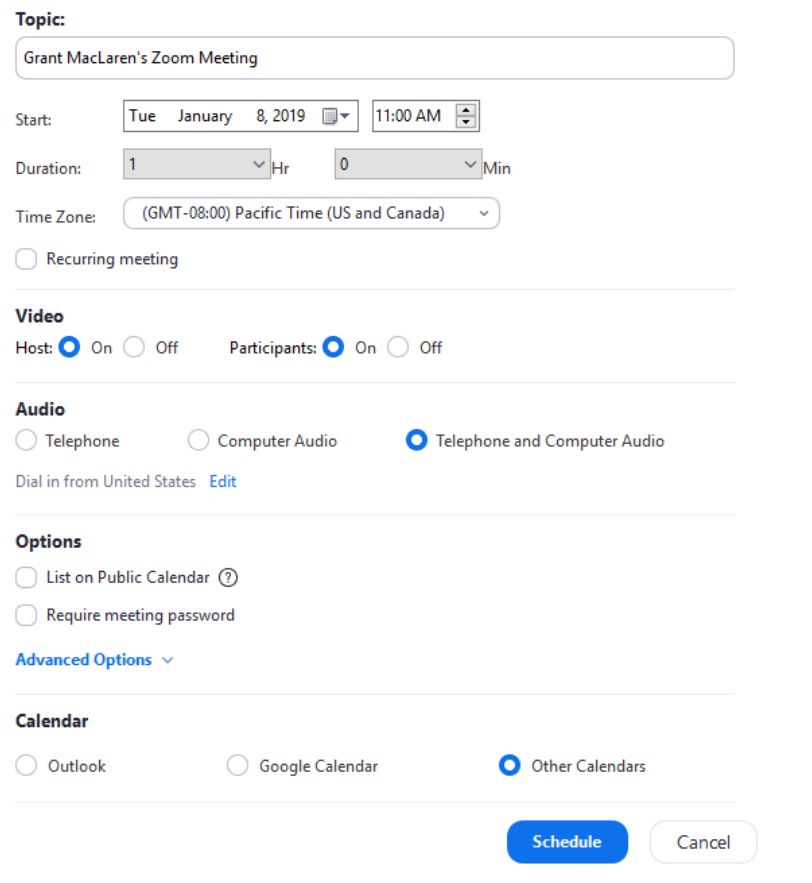

- **Advanced Options**: Click on the arrow to view additional meeting options.
	- **Record the meeting automatically**: Check this if you want the meeting to be automatically recorded. Select if you want it to be recorded locally (to your computer) or to the cloud (zoom.us/recording).
	- **List on Public Event List: Post the meeting on the public** meeting/webinar list so that anyone can view it. We recommend you add a meeting password to secure your meeting.
	- **Schedule For**: If you have scheduling privilege for another user, you will be able to choose who you want to schedule for from the drop-down menu.
	- **Alternative hosts**: Enter the email address of another Zoom user who is Licensed, on your account to allow them to start the meeting in your absence.

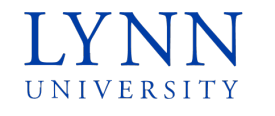

#### **Schedule a Meeting**

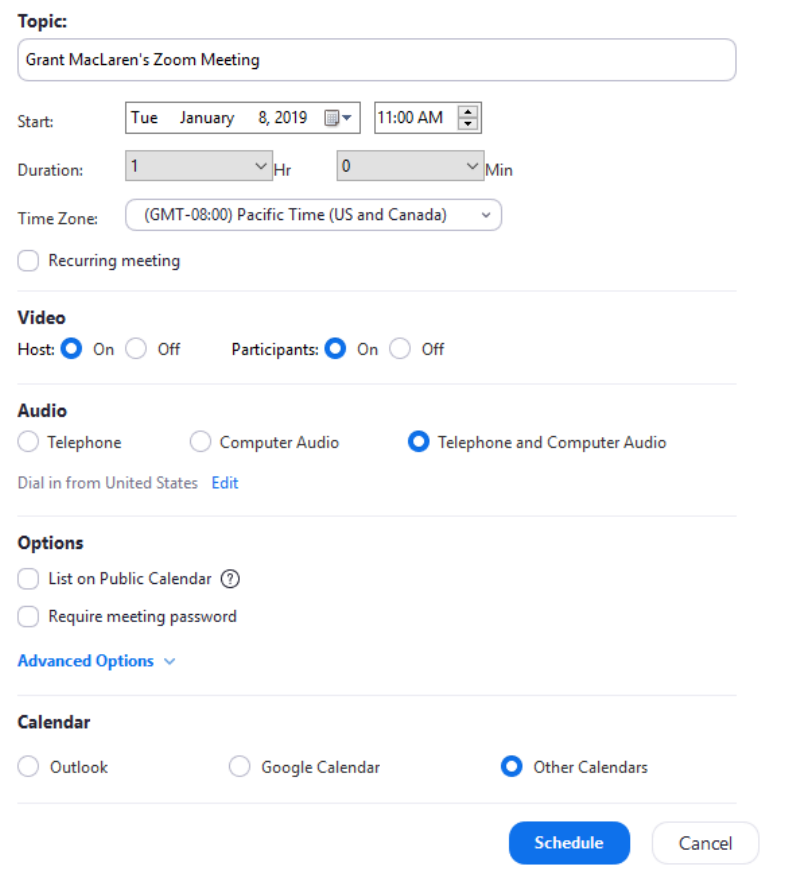

- **Calendar**: Select a calendar service to add the meeting to and send out invites to participants.
	- **Outlook** This will generate an .ics file that will open in Outlook, Windows Mail, or iCal.
	- **Google Calendar** Will launch the user's default browser and open the invite in Google Calendar. (Not supported by Lynn)
	- **Other Calendars** Will open a new window, where the meeting text can be copied pasted into the user's preferred communication method.
- Click **Schedule** to finish. Open the selected calendar service to add the meeting.

Note:

• If you are scheduling a recurring meeting, you will need to set the recurrence in your calendar service.

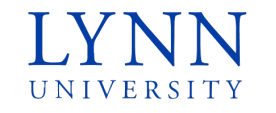

### Using the Zoom Outlook Add-In for Office 365

- Open your Outlook web calendar and click **New** to create a new calendar event.
- Enter meeting details like the title, location, and guest list.
- Click the three dots in the top toolbar. You will see the Zoom sidebar open, prompting for your Zoom credentials.

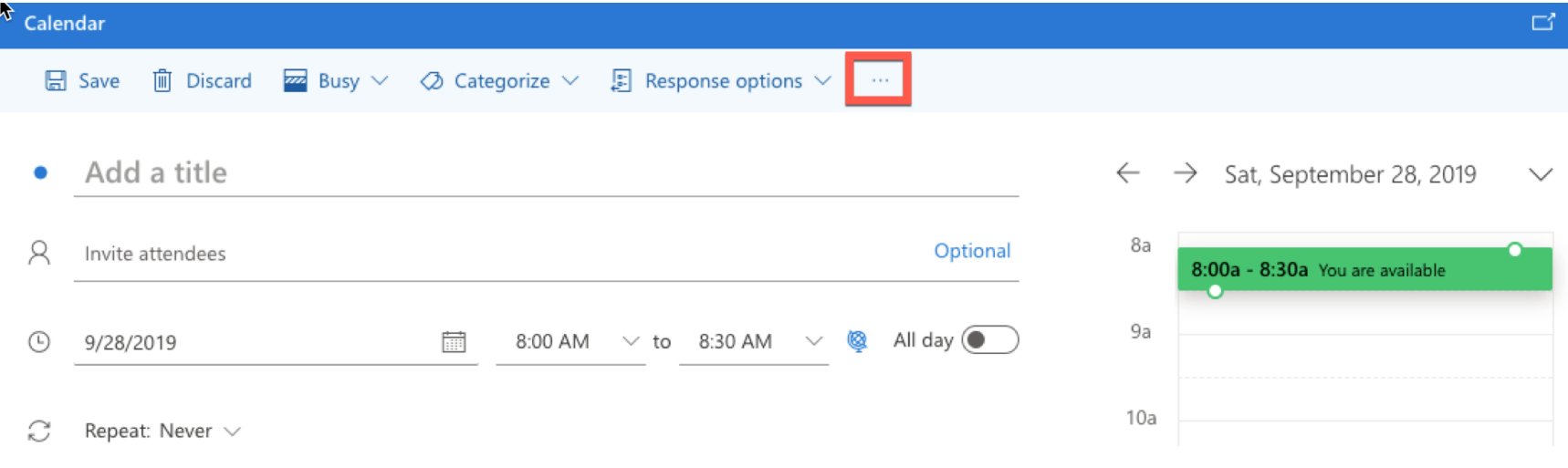

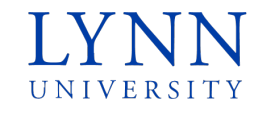

Using the Zoom Outlook Add-In for Office 365

- Click **Zoom**
- Click **Add a Zoom Meeting**
- Sign into your Zoom account. If you are already signed into the Zoom web portal, it will log you in automatically. Note: The meeting settings will automatically populate with your default settings in your Zoom web portal.

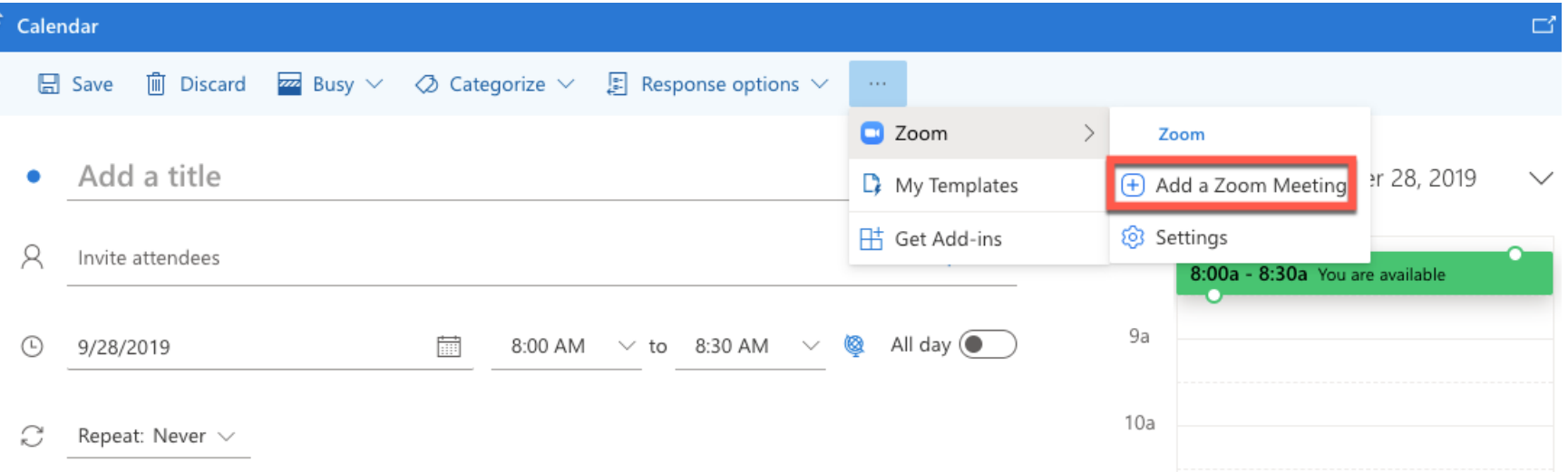

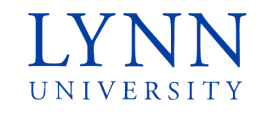

### Using the Zoom Outlook Plug-In for Microsoft Outlook Desktop Version

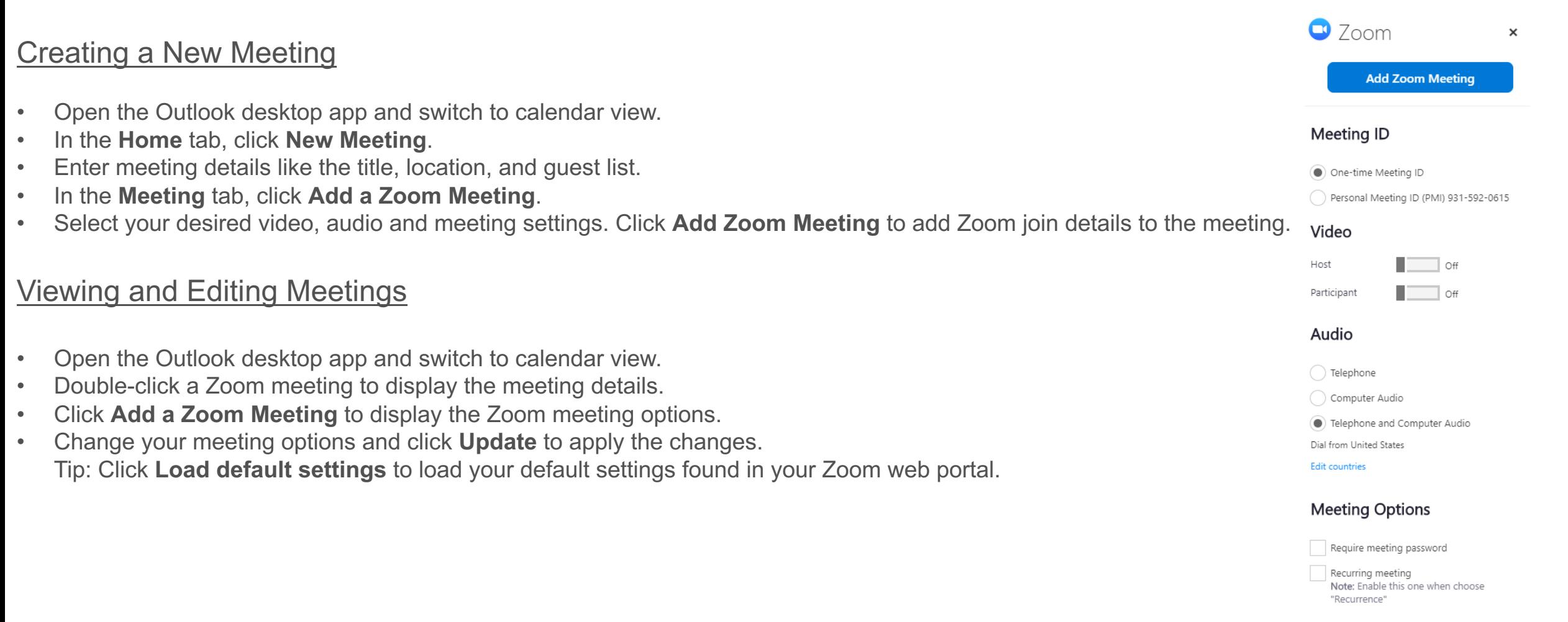

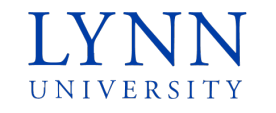

### Registration / Managing a Scheduled Meeting with Registered Participants

- Log in to the Zoom Web Portal with your Lynn credentials.
- Click on Meetings.
	- Click on the Scheduled Meeting Name to see the settings.
		- Scroll to the bottom to see your Registered attendee information.
		- Click on Email Settings to see the confirmation email details.
			- Click Edit to change the content of your confirmation email.
			- Add any necessary additional information and click Save.
	- Under Branding, you can add a banner and/or logo to your meeting invitation and layout.
	- To add a Poll or manage an existing poll, click on the Poll option and click Add or Edit.

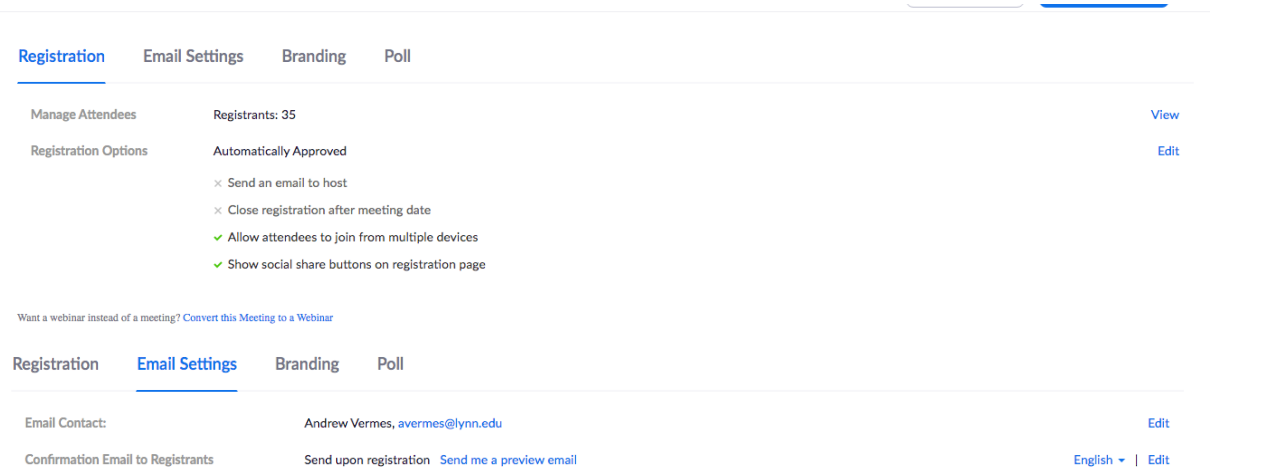

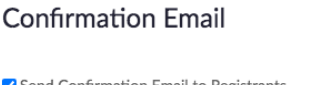

#### Subject

[Meeting Topic] Confirmation

Body Hi [User Name].

Thank you for registering for "Zoom Training for Lynn University Staff"

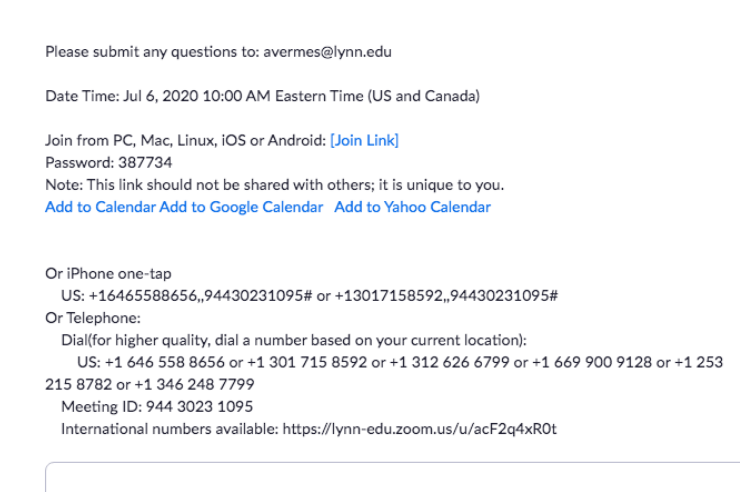

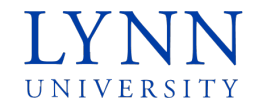

# Lynn University Zoom Training

Scheduling a Meeting for Others

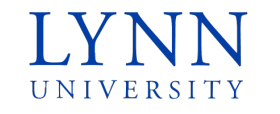

Scheduling a Meeting for Others

- Scheduling privilege is designed for a user or an executive admin to:
- You can assign or delegate a user or multiple users in your account to have them schedule meetings on your behalf.
- You can also schedule meetings on behalf of a user (or multiple users) that has assigned you scheduling privileges. If both users have a webinar license, they can also schedule webinars for you.
- Users with Scheduling Privilege on your account will be able to manage and act as an alternative host for all meetings.

### Scheduling a Meeting for Others using Zoom

#### Zoom Web Portal (Assigning Scheduling Privileges)

- Sign into the Zoom web portal.
- Click **Settings**.
- Under **Other**, click the plus sign (**+)** next to **Assign scheduling privilege to**.
- Enter one or more email addresses in the window, separated with a comma.
- Click **Assign**.
- If the user was assigned successfully, they will appear under **Assign Scheduling Privilege to**. However, they will need to sign out of the Zoom desktop client and sign in again before they will be able to schedule for you there.

#### Zoom Desktop Application (Scheduling for another user)

- Sign into the Zoom Desktop Client.
- Click on the **Schedule** icon. This will open the scheduler window.
- Click **Advanced Options**.
- Check **Schedule For**.
- Choose the user you want to **Schedule For** from the dropdown menu.
- Click **Schedule** to finish. Open up the calendar you have selected

#### **Schedule Privilege**

You can assign users in your account to schedule meetings on your behalf. You can also schedule meetings on behalf of someone that has assigned you scheduling privilege. You and the assigned scheduler must be on a Paid plan within the same account.

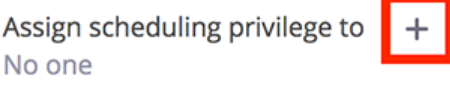

#### I can schedule for

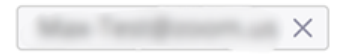

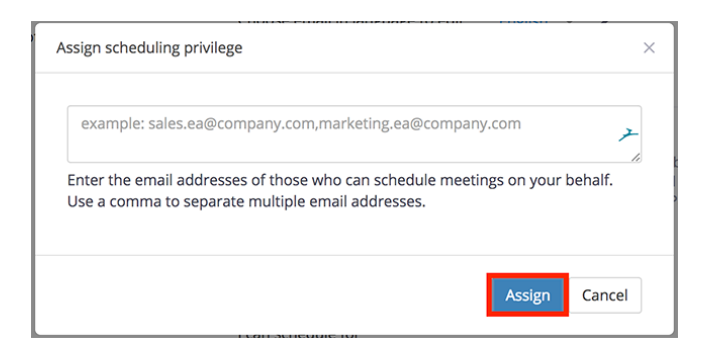

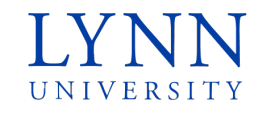

Scheduling a Meeting for Others Using Outlook Add-In

Office365

- Schedule a meeting using the Outlook add-in.
- While in the calendar event window, click **Zoom** then **Settings**.
- In the **Schedule For** drop-down menu, select the user you want to schedule the meeting for.

### Outlook Desktop Application For Windows

- Schedule a meeting using the Outlook plug-in.
- While in the calendar event window, click **Change Settings** in the tool bar.
- Click the **Schedule For** check box, then select the user you want to schedule the meeting for.

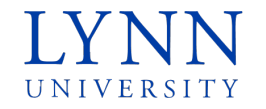

### Other Features Lynn University Zoom Training

## Virtual Backgrounds

### Zoom Support Documentation

- The Virtual Background feature allows you to display an image or video as your background during a Zoom Meeting. This feature works best with a green screen and uniform lighting, to allow Zoom to detect the difference between you and your background.
- You can also upload your own images or videos as a virtual background. There are no size restrictions when adding your own virtual backgrounds, but we recommend cropping the image to match the aspect ratio of your camera before uploading it.
- Sign into the Zoom desktop client.
- Click your profile picture then click **Settings**.
- Select **Virtual Background**.

Note: If you do not have the **Virtual Background** tab and you have enabled it on the web portal, sign out of the Zoom Desktop Client and sign in again.

- Check **I have a green screen** if you have a physical green screen set up. You can then click on your video to select the correct color for the green screen.
- Click on an image to select the desired virtual background or add your own image by clicking **+** and choosing if you want to upload an image or a video.

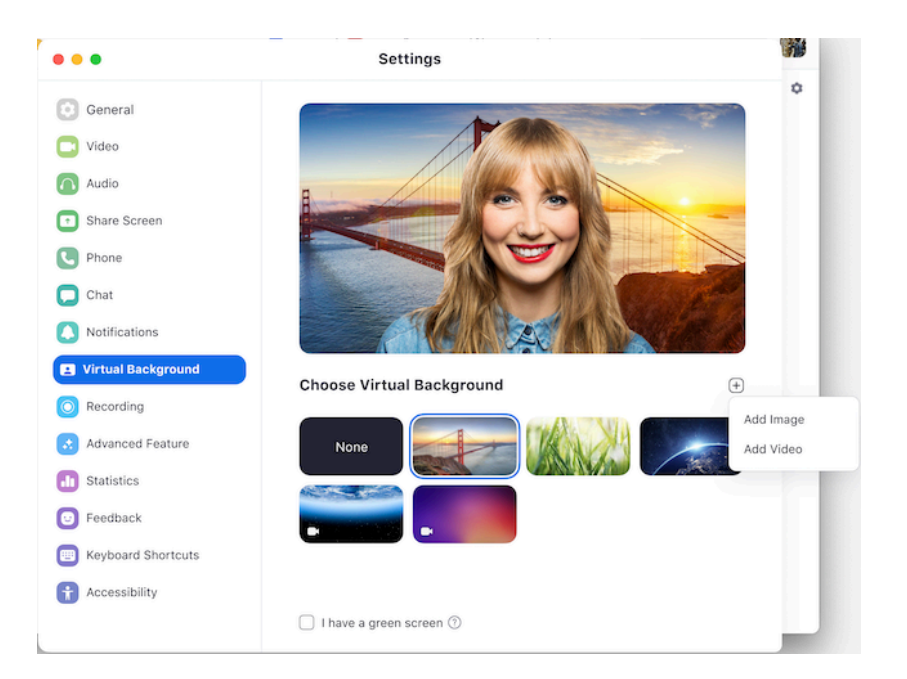

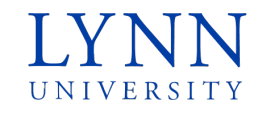

## Screen Sharing

**Zoom Support Documentation** 

While in a meeting, you can share the following content:

- Entire desktop or phone screen
- A specific application
- A portion of your screen
- Whiteboard
	- Click the **Share Screen** button located in your meeting tool bar.
	- Click **Whiteboard**.
	- Click **Share**.
	- The annotation tools will appear automatically, but you can press the **Whiteboard** option in the meeting controls to show and hide them.
	- Use the page controls in the bottom-right corner of the whiteboard to create new pages and switch between pages.
- Audio from your speaker
- Video from secondary camera
- iPhone/iPad screen
	- In your meeting, click **Share Screen**. Choose **iPhone/iPad**.
	- (Optional) If you would like to share your phone audio into the meeting, check **Share computer sound**.
	- Click **Share Screen**. If prompted, choose to install the plug-in.
	- Follow the on-screen instructions to connect your iOS device.
	- On your phone, swipe up to access the control center. Tap **Screen Mirroring**.
	- Choose the **Zoom-your computer** option. Your device is now shared into the meeting.

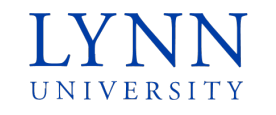

### Breakout Rooms

### **Zoom Support Documentation**

Breakout rooms allow you to split your Zoom meeting in up to 50 separate sessions. The meeting host can choose to split the participants of the meeting into these separate sessions automatically or manually and can switch between sessions at any time.

- As the host, within a meeting, click **breakout rooms**.
- Select the number of rooms you would like to create, and how you would like to assign your participants to those rooms:
	- **Automatically**: Let Zoom split your participants up evenly into each of the rooms.
		- **Manually:** Choose which participants you would like in each room.
- Click **Create breakout rooms**.
- Your rooms will be created but will not start automatically. You can manage the rooms prior to starting them by following the instructions below.
- After creating the breakout rooms, click **Options** to view additional breakout rooms options.
- Check any options that you would like to use for your breakout rooms.
	- **Move all participants into breakout rooms automatically:** Checking this option will move all participants into the breakout rooms automatically. If this option is unchecked, the participants will need to click **Join** to be added to the breakout room.
	- **Allow participants to return to the main session at any time:** If this option is checked, the participants can move back to the main session from their meeting controls. If this is disabled, they need to wait for the host to end the breakout rooms.
	- **Breakout rooms close automatically after x minutes:** If this option is checked, the breakout rooms will automatically end after the configured time.
	- **Notify me when the time is up:** If this option is checked, the host will be notified when the breakout room time is up.
	- **Countdown after closing breakout rooms:** If this option is checked, the participants will be given a countdown of how much time they have left before being returned to the main room.

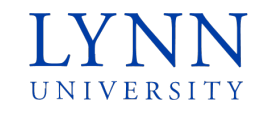

### **Webinars**

### **Zoom Support Documentation**

**\*If you are interested in doing a webinar, you will need to submit an IT support ticket to enable webinars for your account.**

- The Meeting and Webinar platforms offer similar features and functionality but have some key differences.
- Meetings are designed to be a collaborative event with all participants being able to screen share, turn on their video and audio, and see who else is in attendance.
- Webinars are designed so that the host and any designated panelists can share their video, audio and screen. Webinars allow view-only attendees. Attendees have the ability to interact via Q&A, Chat, and answering polling questions. The host can also unmute the attendees. Attendees in webinars cannot rename themselves as well.
- Webinars can require preregistration before the event. The host can either automatically approve all registrants or manually approve. The host can add custom registration questions and pull reports on the registration. Alternatively, the host can turn off registration for the webinar. The attendees will still be required to enter their name and email address upon joining and the reports will be limited to this information.
- **Panelists** are full participants in the meeting. They can view and send video, screen share, annotate, etc. You can have 100 panelists (including the host) in a Webinar. Please note that panelists will receive a direct email invitation separate from the attendees of the Webinar.
- **Attendees** are view-only participants who can be unmuted if the host chooses. Their view of the webinar is controlled by the host. They can interact with the host and the panelists through the Q&A and the chat.

### VERSITY

## Canvas Integration/Classroom Upgrades

- Zoom can be accessed directly through Canvas.
	- Faculty can schedule class meetings.
	- Faculty can start class meetings.
		- This will launch the Zoom app.
- Most Lynn classrooms will be upgraded prior to the start of the Fall Semester.
	- Pan-Tilt-Zoom Camera, controlled from touch panel in room.
	- Omni-directional microphone for sound capture.
	- iPad/iPhone mirroring capability within Zoom.
	- Virtual Whiteboard within Zoom.

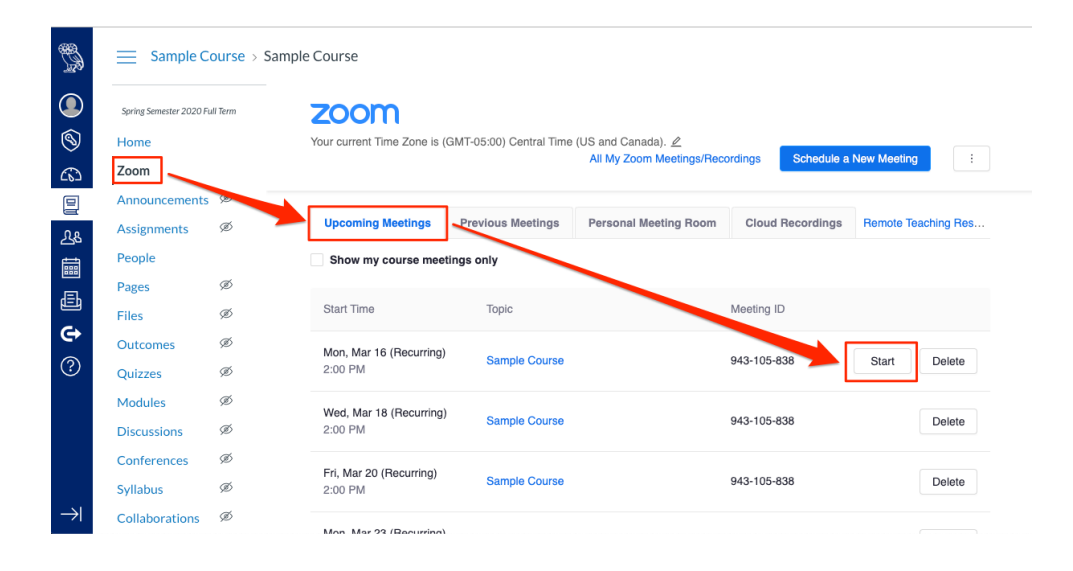

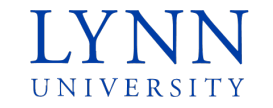

### Zoom Training Resources

Zoom Support Portal

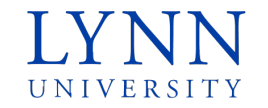

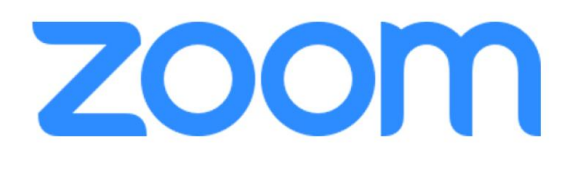

Follow-Up Email: Link to Brief Survey Copy of PowerPoint Slides Link to recording of training session

> Live for Students, Faculty and Staff on **July 13, 2020.**

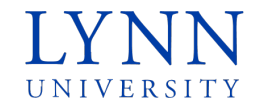

### Questions??? Lynn University Zoom Training